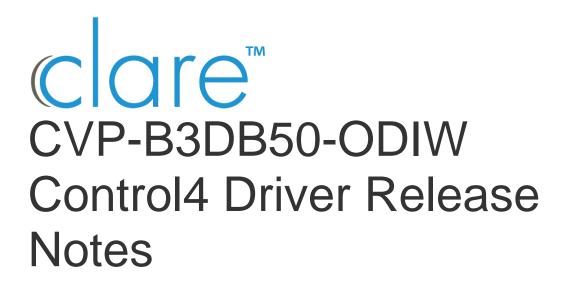

#### **Contents**

| Online Documentation | 2 |
|----------------------|---|
| Change Log           | 2 |
| Introduction         |   |
| Installation         |   |
| SDDP Setup           | 3 |
| Supported Features   |   |
| Properties           | 5 |
| Events               | 6 |
| Troubleshooting      | 7 |
| Limitations          |   |
| Contact information  |   |

#### **Online Documentation**

Manufacturer Website: http://www.clarecontrols.com/ Support Site: http://www.clarecontrols.com/contact

# **Change Log**

| Revision | Date       | Description      |
|----------|------------|------------------|
| 01       | 11/18/2020 | Initial Revision |

#### Introduction

The CVP-B3DB50-ODIW integrates with Control4 to add easy-to-install video streaming and motion and doorbell button-press events into a Control4 system.

#### Notes

- This driver requires Control OS 3.0.0 or later to operate.
- This driver requires that the CVP-B3DB50-ODIW is on the same network as the Control4 system.

### Installation

Follow the installation instructions that came with your CVP-B3DB50-ODIW. Before proceeding confirm the doorbell camera is functional in the ClareVision Plus application. Clare Controls does not assume responsibility for damages caused by improper installation, connection the network, or use of the device.

DOC ID - 2083 • Rev 01 2 / 7

### **SDDP Setup**

Install, configure, and test the CVP-B3DB50-ODIW. The driver supports communication within the Control4 system over WiFi only. Verify that the CVP-B3DB50-ODIW is fully functional and configured before integrating with Control4. For full CVP-B3DB50-ODIW installation and configuration, see Clare Video Doorbell V3 Installation and User Guide (DOC ID 1890).

**Note**: The driver .c4z file needs to be added to your Control4/Drivers folder or the driver can also be added through Composer by navigating to the Driver menu, then Add or Update Driver.

To add the driver (SDDP):

1. Access Composer and browse to the **Discovered** tab.

#### Composer > System Design > Discovered

2. Sort the list of discovered SDDP devices by **Manufacturer**.

The CVP-B3DB50-ODIW is listed with:

Type: Camera

**Manufacturer:** Clare Controls **Model:** CVP-B3DB50-ODIW

Address field: clarecontrols:v3doorbell

- Double-click on the discovered CVP-B3DB50-ODIW to add it to the project.
- 4. Once added to the project click on the newly added device and enter the CVP-B3DB50-ODIW password and click **Set**.

DOC ID - 2083 • Rev 01 3 / 7

**Note**: The password for the CVP-B3DB50-ODIW is its verification code. The verification code is 6 uppercase alpha characters and can be found on the sticker on the rear of the doorbell or on an included card that came with the doorbell.

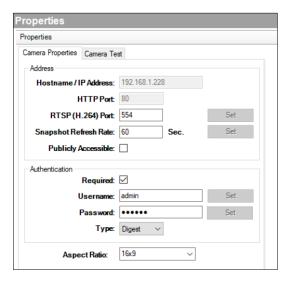

5. Confirm the CVP-B3DB50-ODIW successfully connected by viewing the Properties tab under Advanced Properties in Composer Pro. The Camera Model, Firmware, and Serial Number fields will be populated.

### **Supported Features**

Once the CVP-B3DB50-ODIW is added to the project in Composer Pro, the Control4 user interface displays the doorbell camera under the security subsystem.

**SDDP:** Supports SDDP discovery over WiFi.

**Snapshot:** The ability to get a snapshot image from the camera device.

RTSP Stream: The ability to view the cameras live video stream.

**Motion Detection:** The ability to trigger programming actions based on the doorbell cameras PiR sensor.

**Button Press Events:** The ability to trigger programming actions when the doorbell button is pressed.

DOC ID - 2083 • Rev 01 4 / 7

# **Properties**

The ClareOne Driver properties available in Control4 include:

Version: The version of the Control4 driver.

**Camera Model:** The model of the doorbell camera model.

**Firmware:** The version of firmware on the doorbell camera.

**Serial Number:** The serial number of the doorbell camera.

**Doorbell Events Enabled:** Allows the user to enable if they want to receive

motion events from the doorbell.

**Log Level:** A list of set logging (for example: debug, trace, critical).

**Log Mode:** Allows the user to select the desired logging mode.

- **1** Printing
- 2 Trace
- 3 Print and Log

DOC ID - 2083 • Rev 01 5 / 7

#### **Events**

The CVP-B3DB50-ODIW supports programming action on motion and doorbell button-press events in a Control4 project.

#### To start receiving events:

Enable doorbell events under "Properties" tab under "Advanced Properties" and select "Enabled" under the dropdown menu and click **Set**.

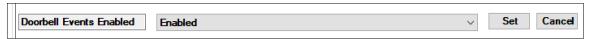

Next, under "My Drivers" navigate to the "Sensors" category and double click on a "Motion Sensor" and a "Doorbell" device and add them to the project.

Once you have the sensor devices in your project, under "CVP-B3DB50-ODIW's Connections" section select the new "Motion Sensor" device and drag the "Contact Sensor" to the "CVP-B3DB50-ODIW Motion Alarm" and the "Doorbell" device to the Button Press below.

Trigger both alarm types and confirm the device sensor status updates from "Closed" to "Open" and back to "Closed".

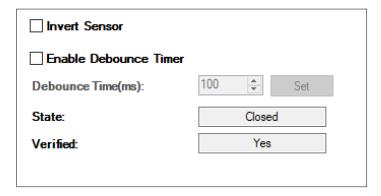

**Note:** Modifying the Doorbell or Motion Sensor device settings is not required.

DOC ID - 2083 • Rev 01 6 / 7

Once your Doorbell and Motion Sensor is setup, and a Connection is made for each to the CVP-B3DB50-ODIW the integrator can make programming actions based on the sensors state. Below is an example:

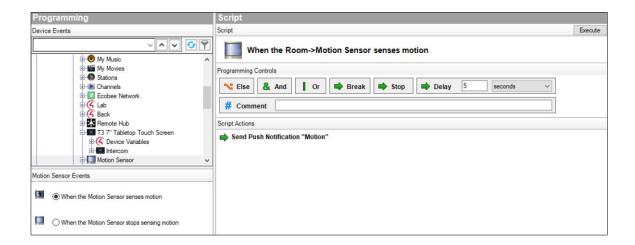

# **Troubleshooting**

If the mobile user interface is not updating, refresh the project Navigator. Once refreshed, the mobile user interface updates and displays the correct status.

If you have updated the driver and do not receive events, restart the main controller. IMPORTANT: **Refresh Navigators**, **Refresh Project** or **restart of Composer** will not resolve this.

### Limitations

MJPEG stream format is not supported.

Only a single RTSP stream type is supported.

## **Contact information**

Clare Controls, LLC. 7519 Pennsylvania Ave, Suite 104 Sarasota, FL 34243

General: 941.328.3991 Fax: 941.870.9646 www.clarecontrols.com

Integrator/Dealer Support: 941.404.1072

claresupport@clarecontrols.com

DOC ID - 2083 • Rev 01 7/7